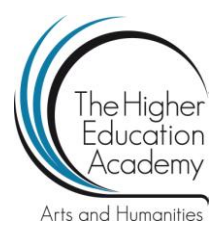

# **Using VideoPad freeware for editing, subtitling and dubbing**

## **How to edit a video using the freeware version of VideoPad**

VideoPad can be downloaded here:<http://www.nchsoftware.com/videopad/index.html> **[**NB: VideoPad is frequently updated to new versions and the look and layout changes slightly with each new release. **The screenshots in this guide are not all taken form the same version of VideoPad. ]**

- 1. To begin editing, first create a folder on your hard drive or memory stick and copy the video you want to edit into it.
- 2. Then open VideoPad and immediately save the project to the folder you created, as shown below.

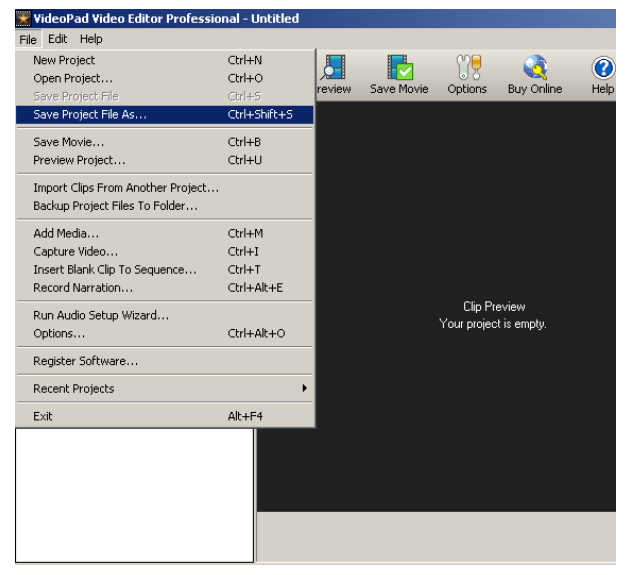

3. Your file will save as a .**vpj** file, like this:-

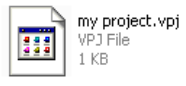

- 4. This is your project file that you should save regularly whilst working on your editing project.
- 5. When it is finished you will save it as a final movie file.
- 6. Now re-open your .**vpj** project file.
- 7. Click **Add Media** and browse for your video file. Double click and it will import to your project.

**Supported Input Formats include:-**

**Video** - avi, mpeg, wmv, mp4, **Image** - bmp, gif, jpg, png, tiff **Audio** - wav, mp3, wma,

[In the unlikely event that the video's format is not supported, FormatFactory is a good freeware programme to convert files (you can also use it to rip a dvd into a video file).]

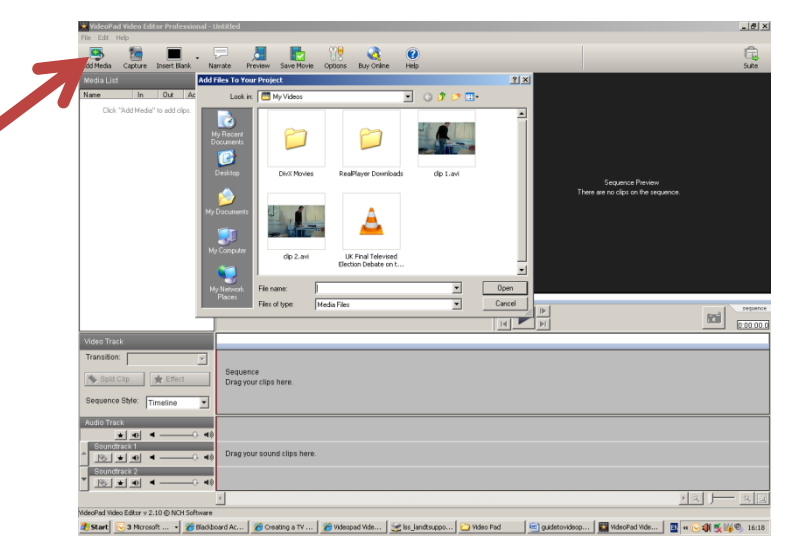

8. Click on it under the media list and it will be visible in the left hand window.

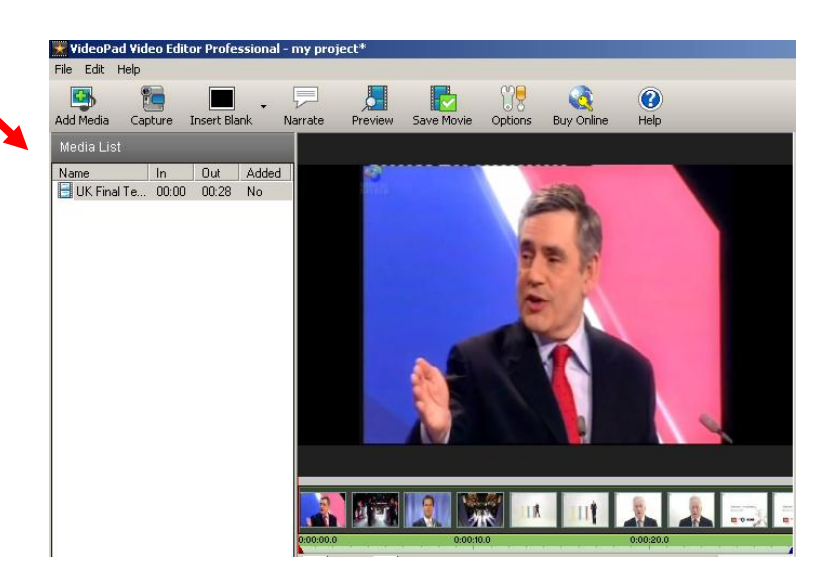

## **You can now begin editing**

### **To create a clip**

9. Play the video to the point you wish to begin from.

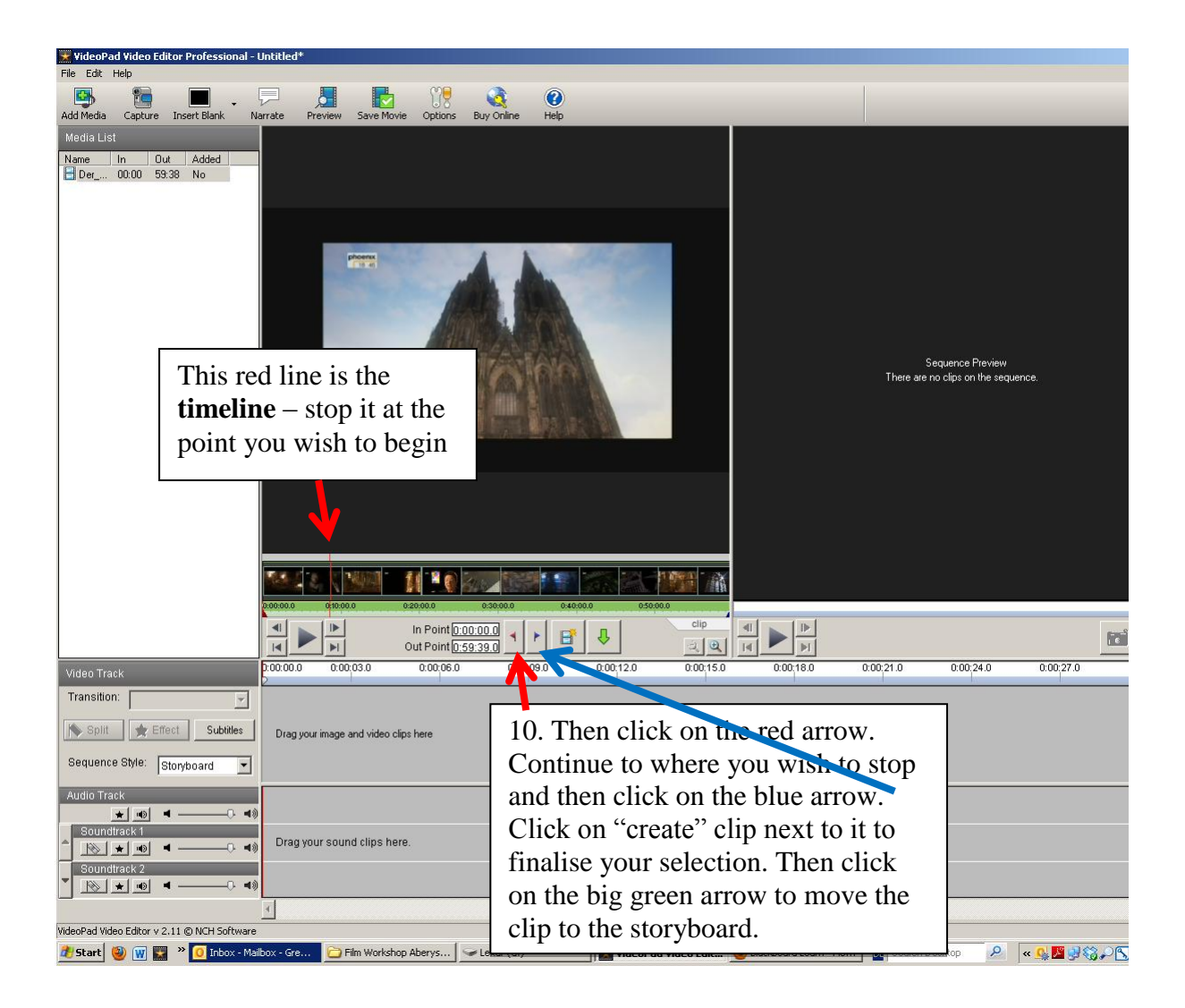

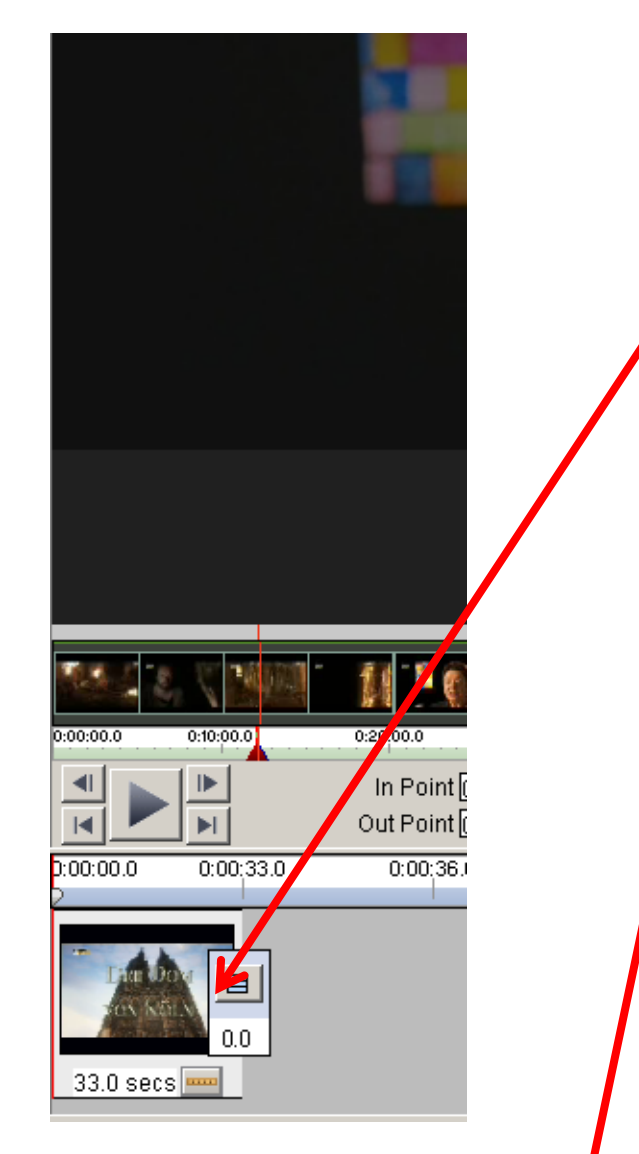

- 11. The video will now appear in the **storyboard**.
- 12. Repeat this for each additional clip. Choose where to **position** each clip. To remove or select a scene from the middle of the film, just select the start and end points, create a clip to remove and save the part you wish to keep to the storyboard.
- 13. You can also **move clips** (simply click and drag) to change the order in which they appear in the final video.

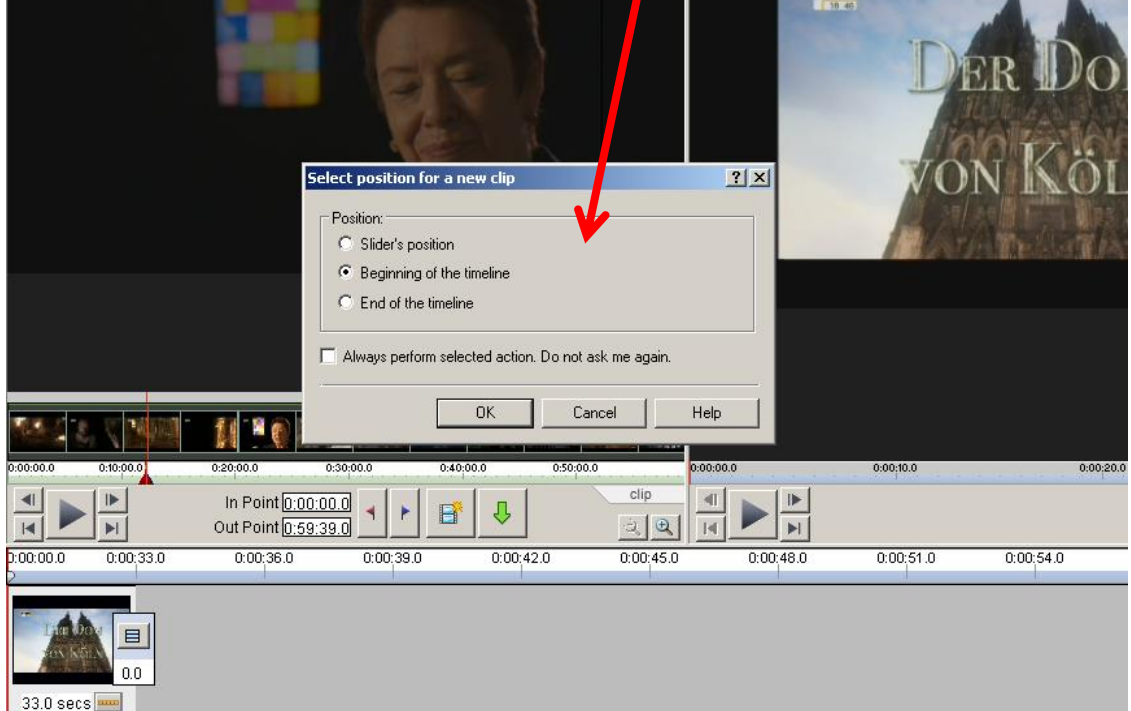

14. Once you have assembled your video, choose **Save Movie** from the File menu

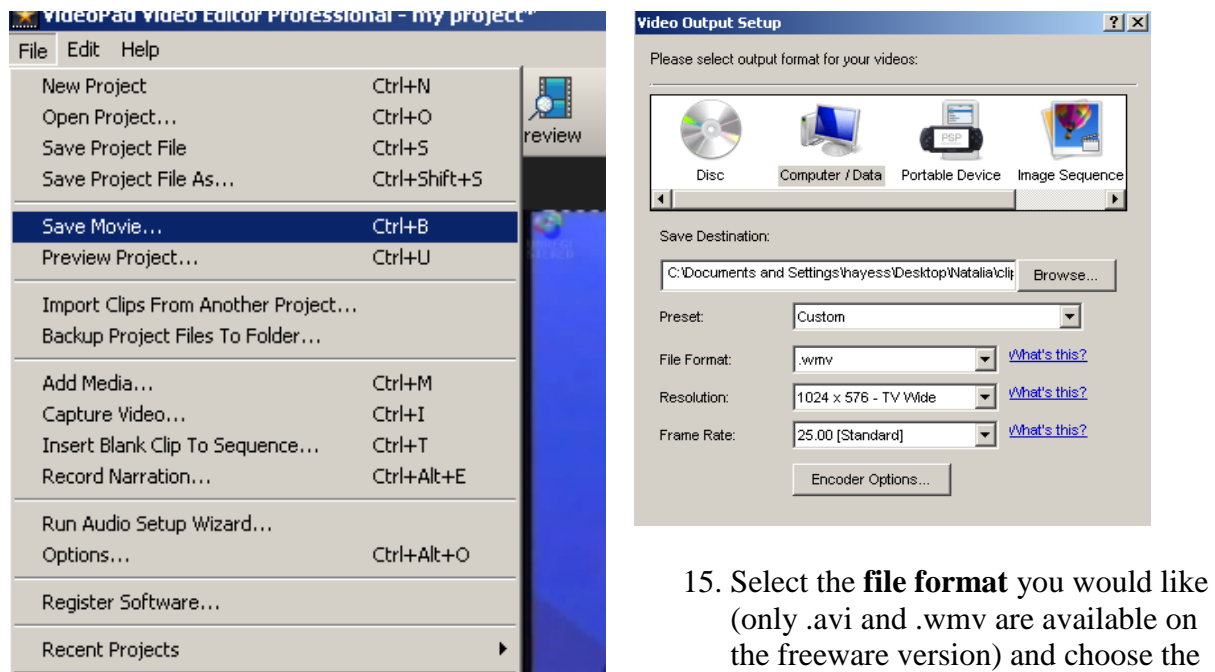

#### **Further editing techniques**

Exit

#### **Adding titles and captions**

**16.** To make a title at the start of a video click **Insert Blank**

Alt+F4

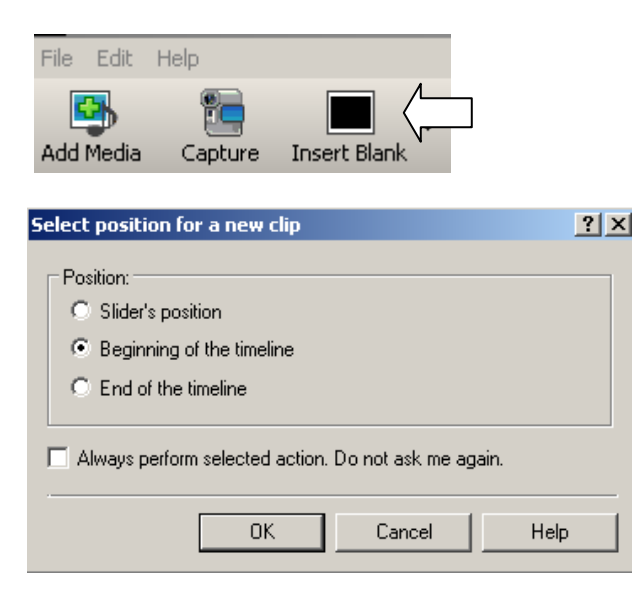

17. Check the position **beginning of the timeline** or you can choose to insert at the **end** or mid clip by choosing **slider's position**

resolution.

18. You can set the duration of the pane by clicking on the blank section and putting in a **Duration in seconds** and clicking **Apply.**

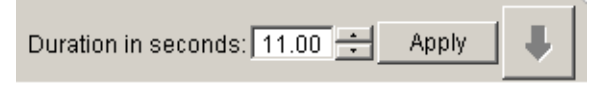

**Tip**: think how long your title will be and how long it will take people to read it.

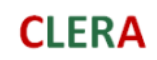

19. To add a title click on **Effect** and then **Text Title** as below:-

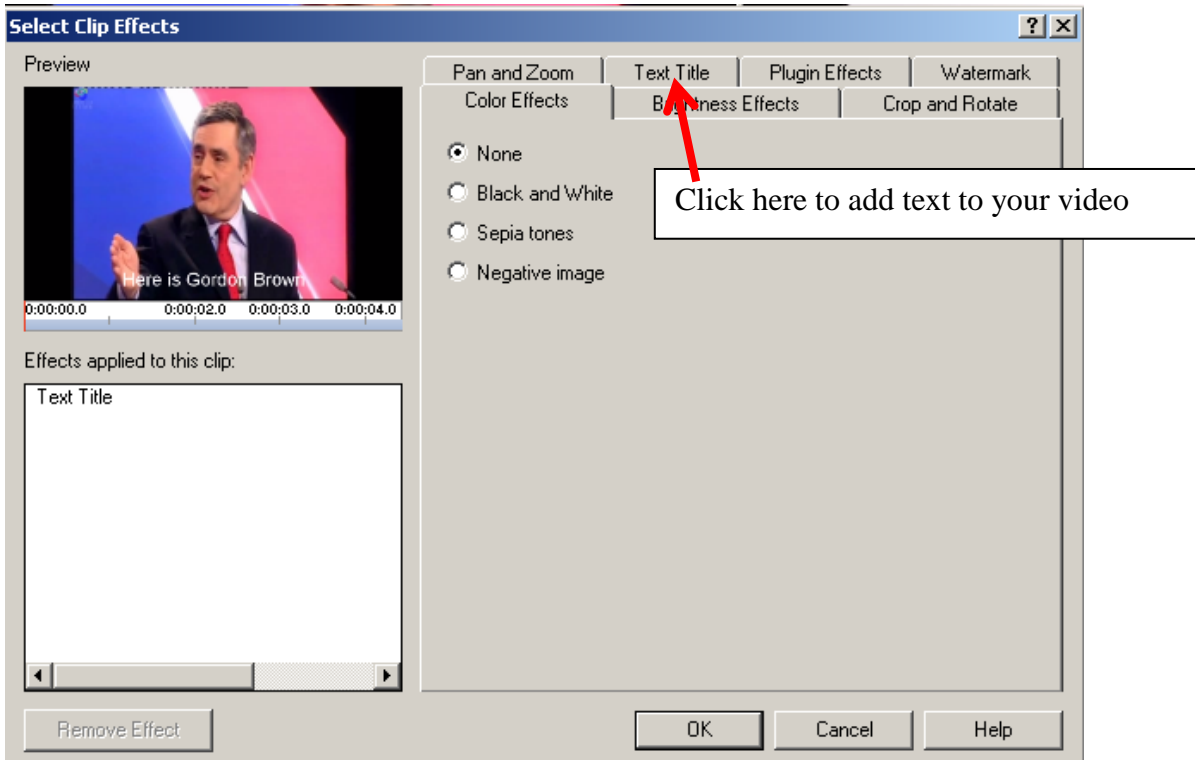

## **To dub video**

a) Repeat steps 1-8 above. Move your video (or clip after editing) to the storyboard by clicking on the green arrow.

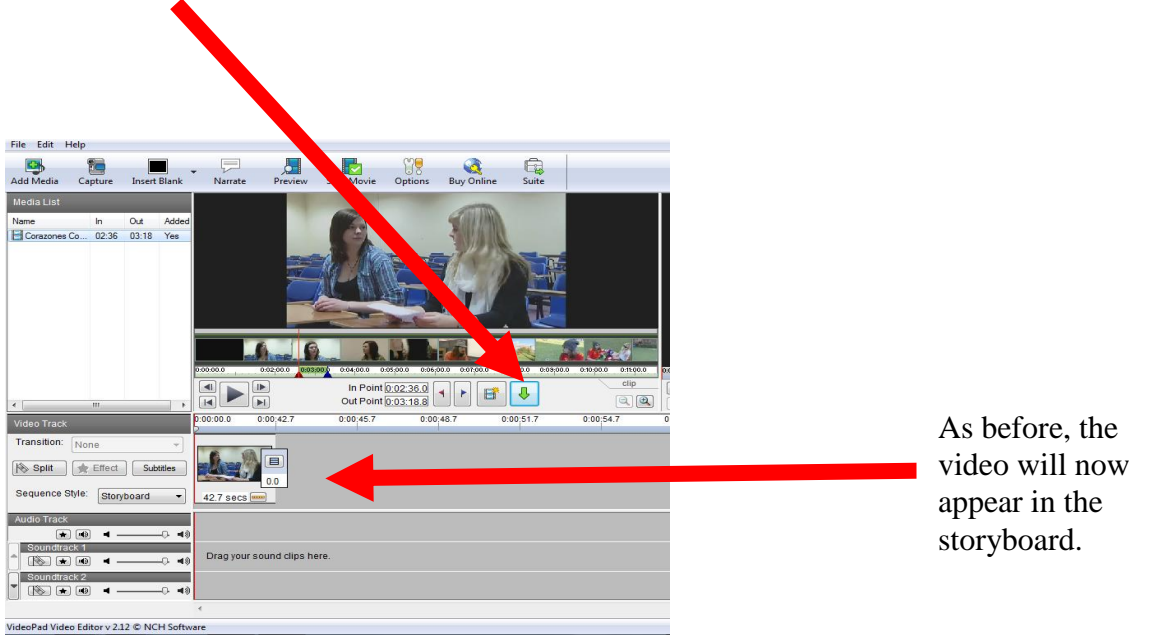

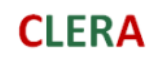

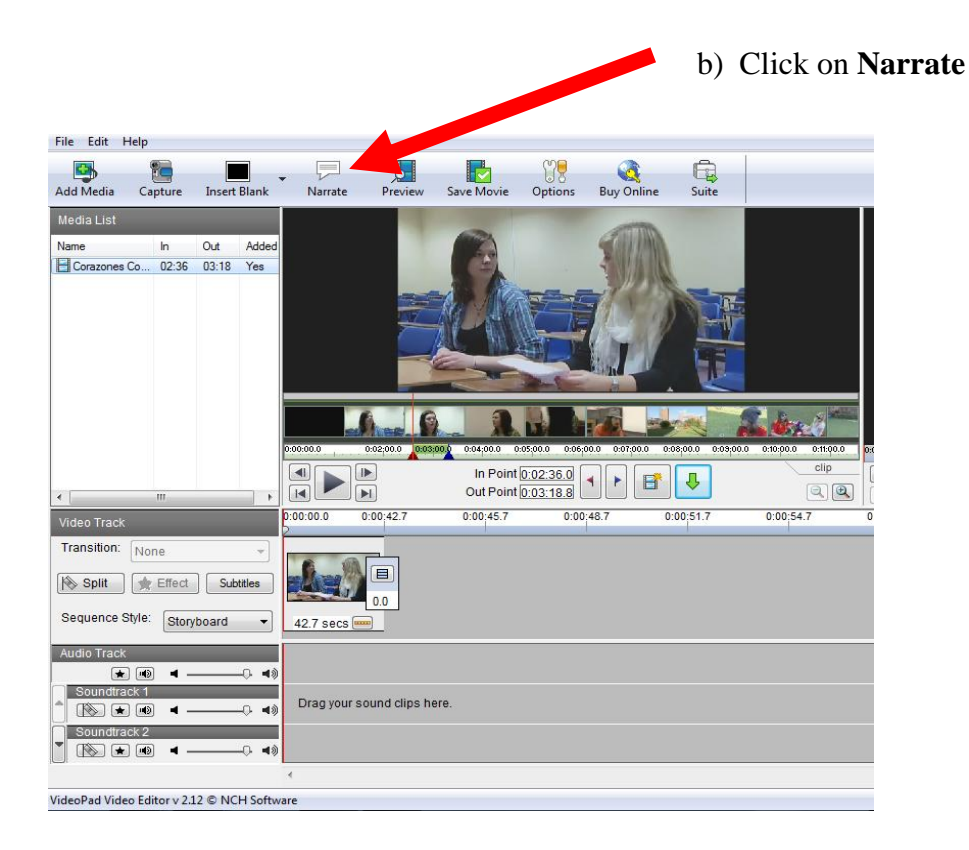

This window will pop up:

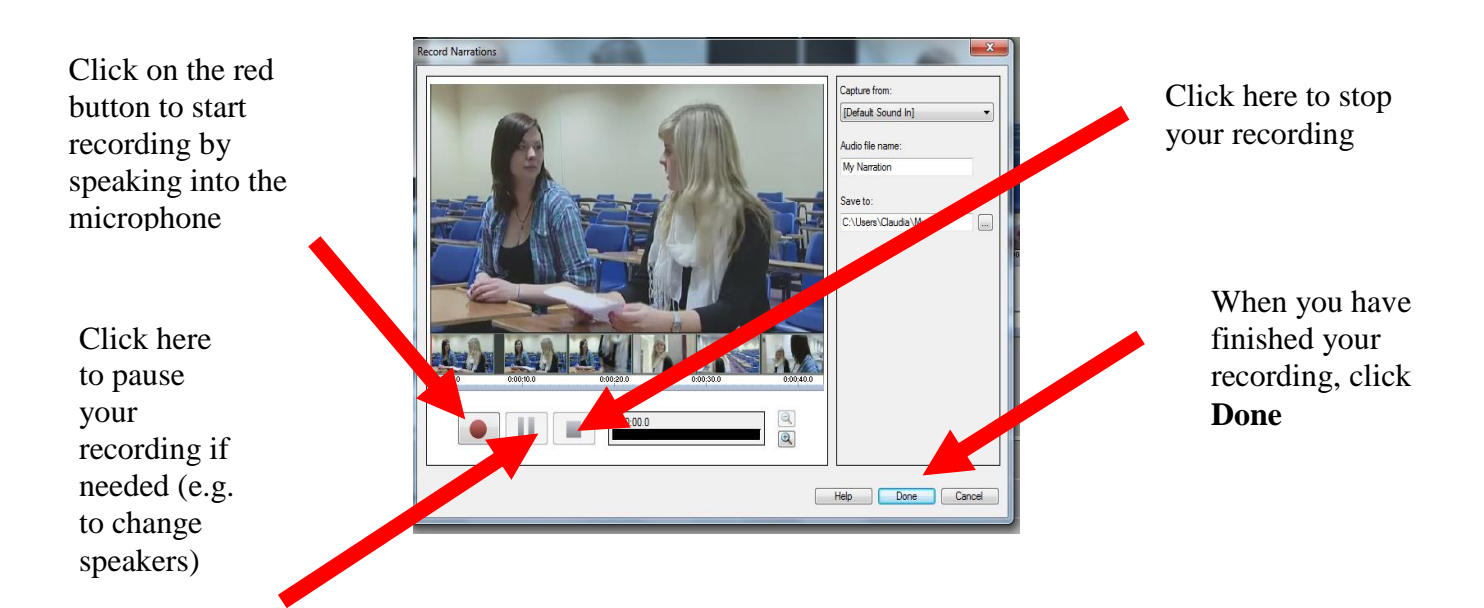

Your recording will now appear under **Narrations** in the left hand window and will also be added to the story board as one of the sound tracks.

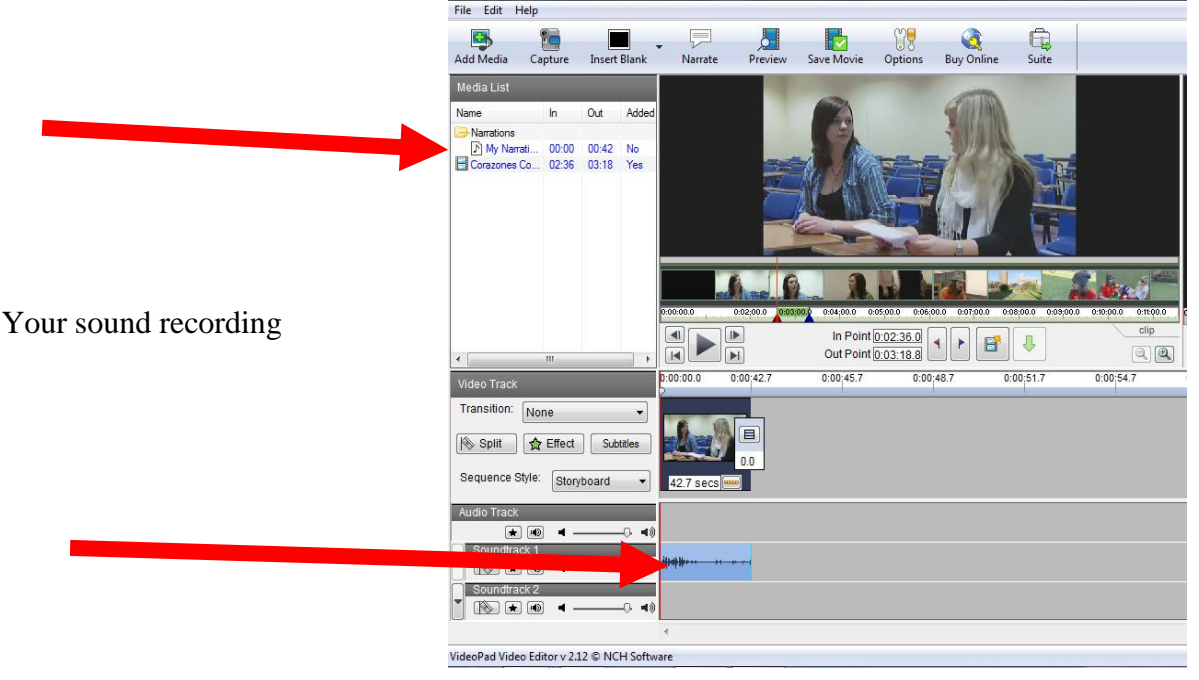

If you are happy with your recording (click play to check), save your video by choosing **Save Movie** and following steps 15 and 16 above.

# **Subtitling**

As for other editing tasks, follow steps 1-8 above, then click on the **green arrow** to move the video to the story board.

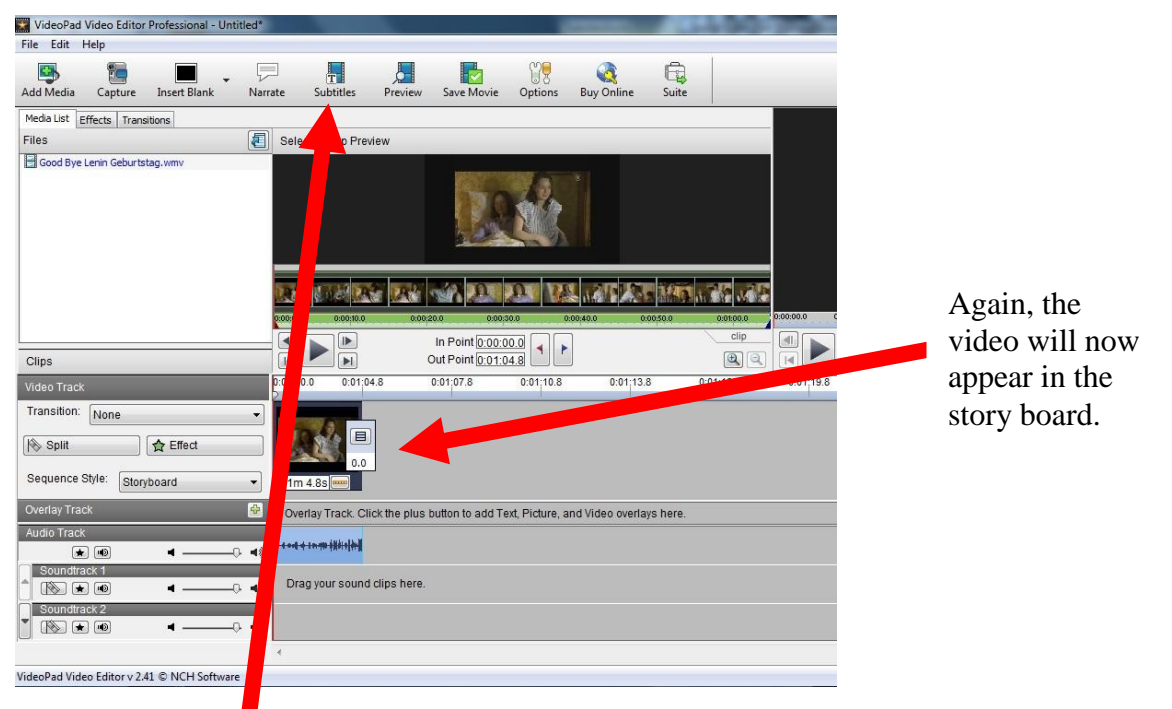

VideoPad contains an easy to use subtitling function. To get started click on the "**subtitles**" button in the main menu.

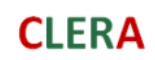

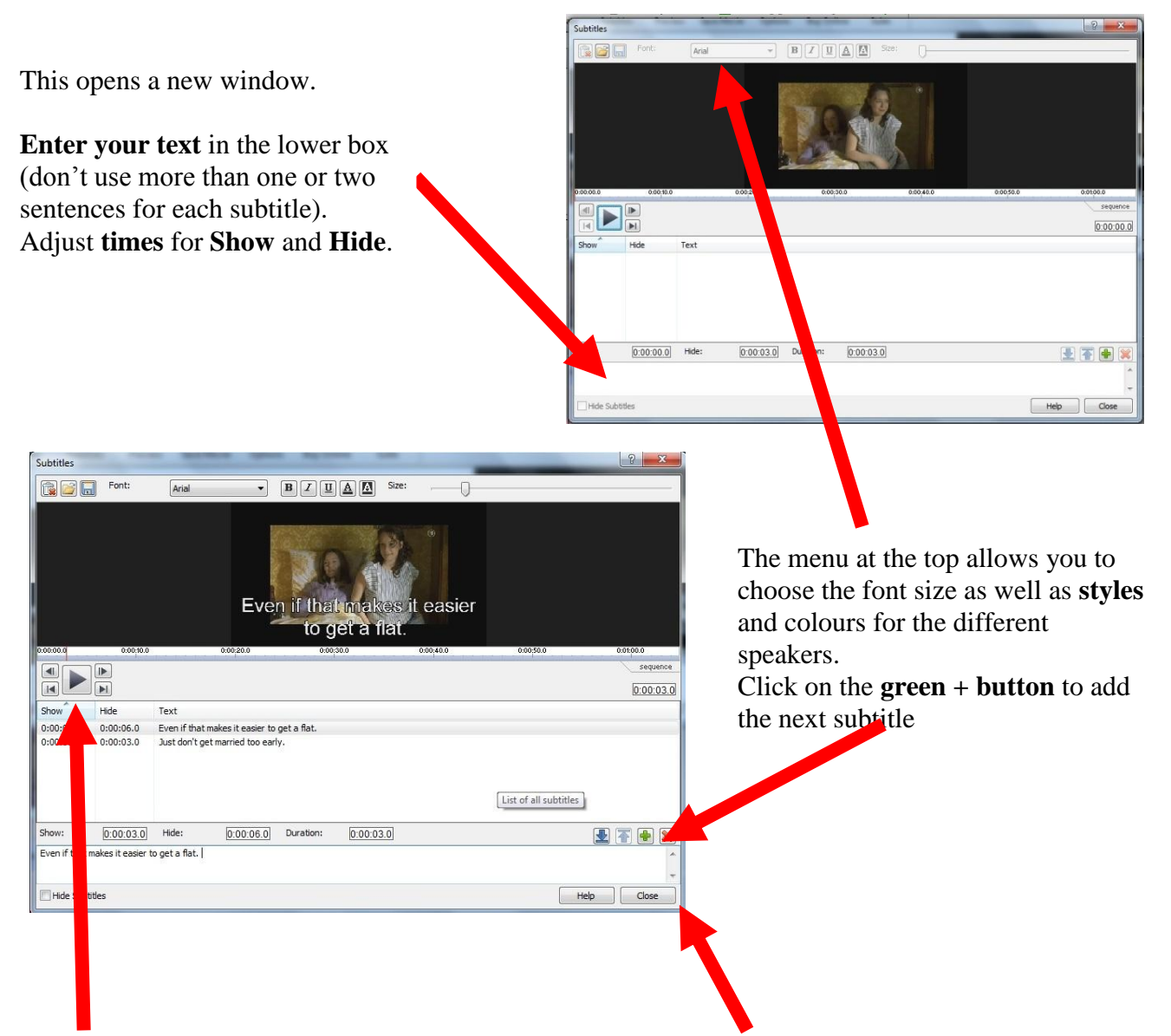

If you are happy with your subtitles (click **play** to check), click **Close** to return to the main project screen. **Save** your **project file** again, then

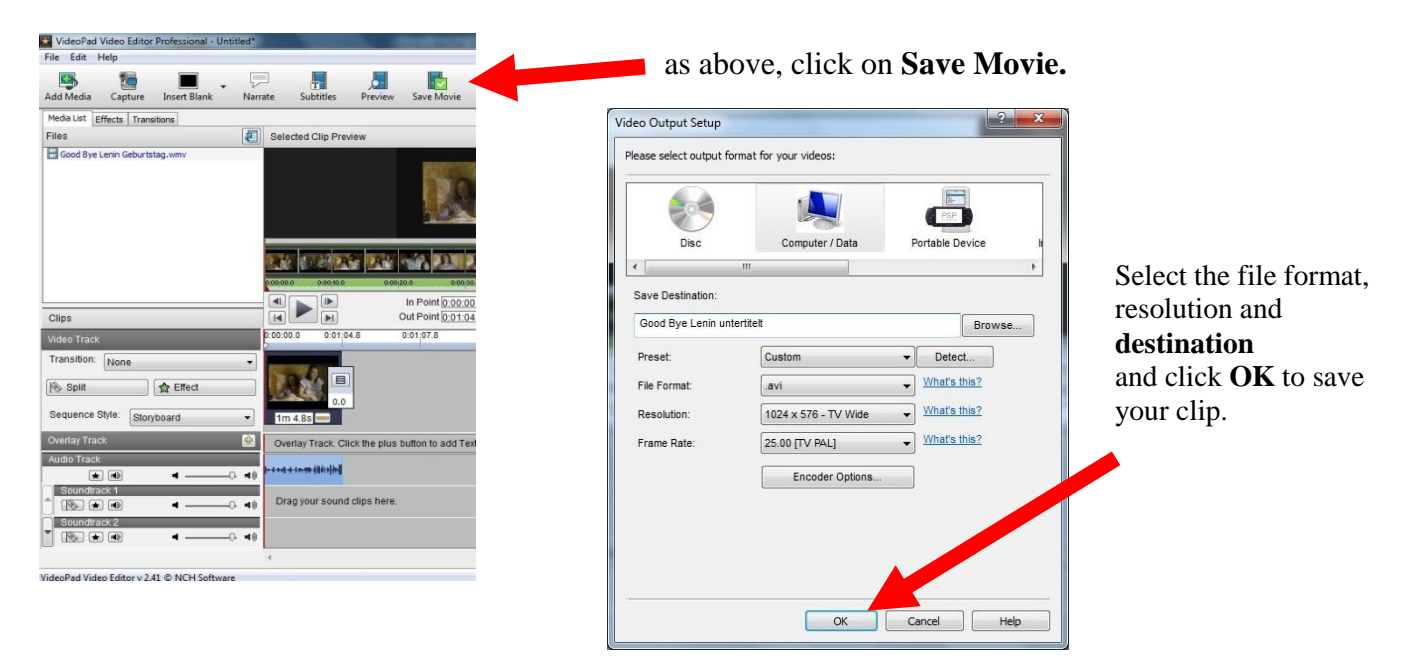

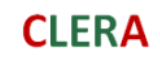